## SCARICO BUONI SPESA TRAMITE APP SIVOUCHER

Accedere alla App SIVOUCHER (disponibile sia per sistemi ANDROID che per IOS) tramite le credenziali ricevute al momento della conferma delle registrazione.

Entrando nella APP si apre automaticamente la fotocamera (al primo accesso verrà chiesta l'autorizzazione ad accedere alla fotocamera da parte della app alla quale si dovrà rispondere di sì).

Sarà quindi possibile scansionare il codice a barre presente sul retro del tesserino sanitario dell'utente:

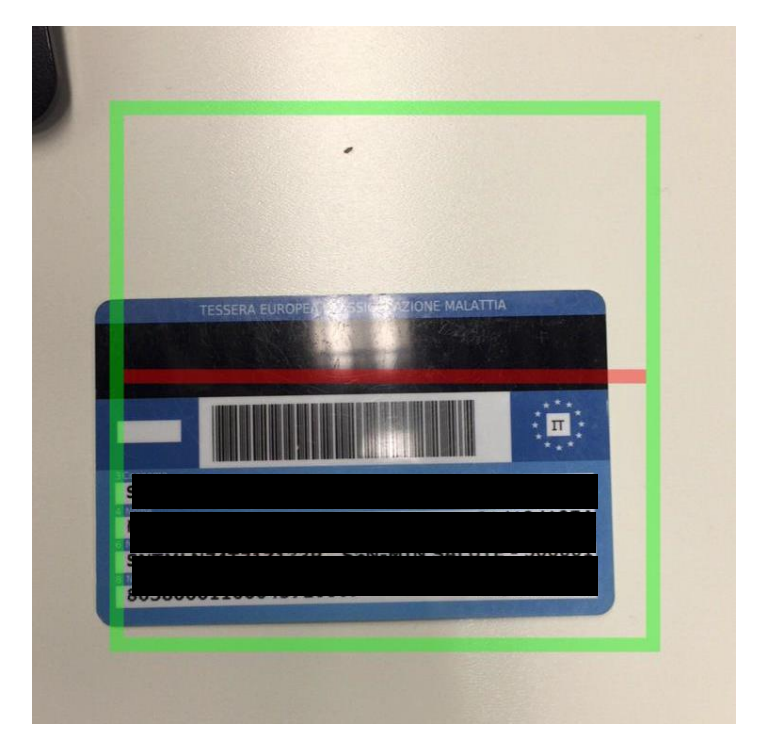

verrà riconosciuto automaticamente il buono intestato all'utente. Qualora la fotocamera non fosse disponibile, o l'utente non avesse disponibile il tesserino con il codice a barre, sarà sufficiente cliccare su 'Cancel': si aprirà la seguente maschera:

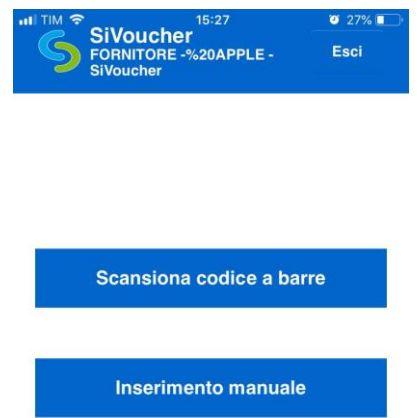

Cliccare su Inserimento manuale per digitare manualmente il codice fiscale dell'utente (attenzione: il cursore è allineato a destra della maschera. Per maggiore visibilità si può ruotare il cellulare)

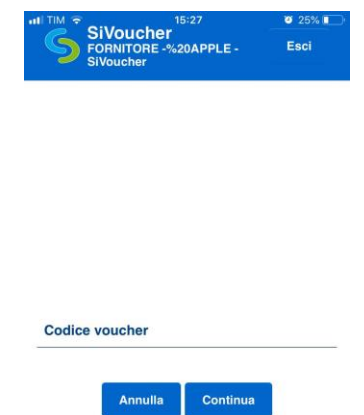

Una volta inserito il codice fiscale dell'utente verrà visualizzato il nome dell'utente, le date di validità del buono e l'importo residuo disponibile.

Indicare l'importo da erogare e confermare.

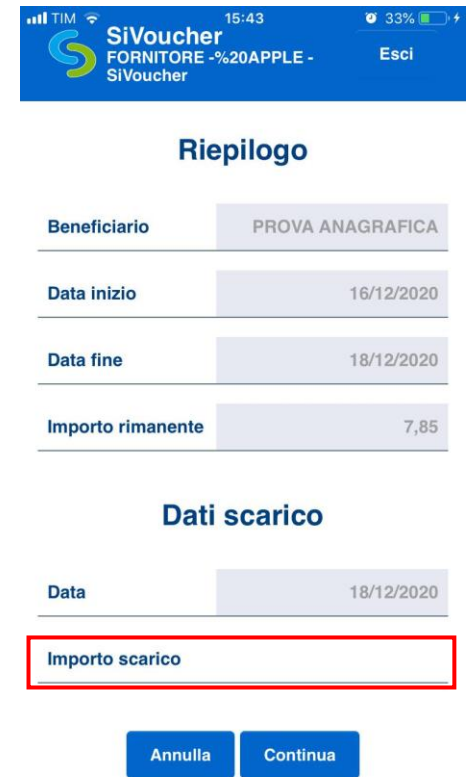

Una volta confermato l'importo verrà chiesto il codice di conferma dell'utente:

si potrà inserire il codice PIN (che è un codice fisso che l'utente ha ricevuto tramite SMS dal comune) oppure un codice OTP che il cittadino può scaricare in tempo reale collegandosi alla piattaforma tramite cellulare. E' un codice temporaneo che consente maggior sicurezza all'utente riguardo ad un eventuale uso improprio del buono da parte di terzi.

Si precisa che l'utilizzo del codice PIN o del codice OTP non pregiudica il buon esito dell'operazione.

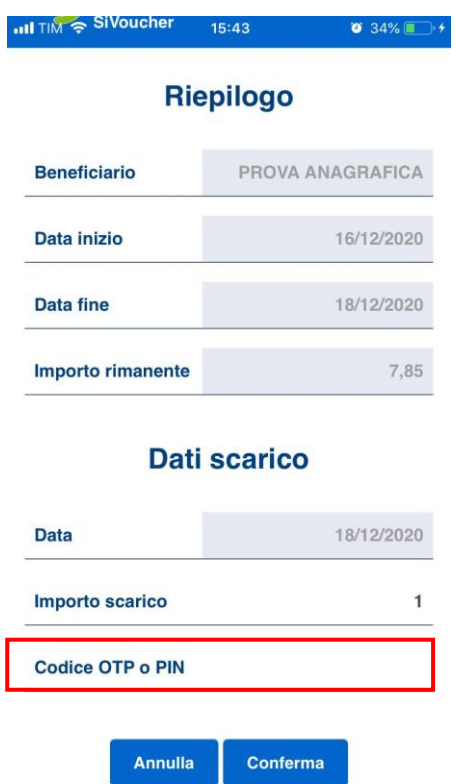

Eventuali errori segnalati al momento dell'inserimento del codice fiscale potrebbero dipendere da un'errata digitazione del codice, oppure dall'assenza del buono o dalla non corrispondenza delle date di validità del buono rispetto alla data in cui lo si sta spendendo. Si consiglia di rivolgersi al comune per maggiori chiarimenti in merito.